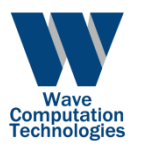

# Wavenology License Configuration Manual

Wave Computation Technologies, Inc.

August, 2013

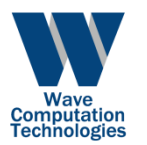

## Contents

- License Type
- Licensing Procedure
- Installation
- License Server Manager
- Miscellaneous

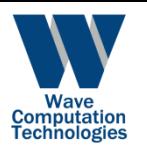

# License Type

- Fixed Node License
	- The license server is bound locally to a computer and it only accepts the licensing request from this computer.
- Network Floating License
	- The license server is bound to a server on the network and it accepts the licensing request from any computers within the network.

#### *NOTE:*

*1. A WCT license is bound to the machine with MAC address.* 

*2. The license includes number of solvers that can be run simultaneously.*

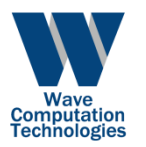

# Licensing Procedure

- User need to run the installation package first, the license server will be automatically installed.
- User need to get a valid license file from WCT sales.
- After the license server has been successfully installed, user need to load the obtained license through Wavenology's license server manager.
	- *Run WCT license server manager*
	- *Stop the License server*
	- *Load the new license file*
	- *Start the License server*

*NOTE: license renewal follows the same procedure.*

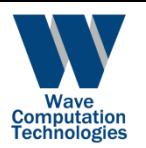

# Installation

- The regular WCT installation package includes the license server. The installation of license server in the package is automatic.
- WCT's license server works as a Windows service.
- WCT's license server will start automatically after the installation.
- WCT's license server can be configured by the program "license server manager".

*NOTE: On Windows Vista/7, do NOT install the software with "setup.msi", use "setup.exe" with administrator privilege.* 

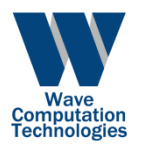

## License Server Manager

- Run as administrator
- Loading a new license
- Floating License Server Configuration
	- Windows XP
	- Windows Vista/7
	- IP Range Restriction
	- MAC Address Restriction

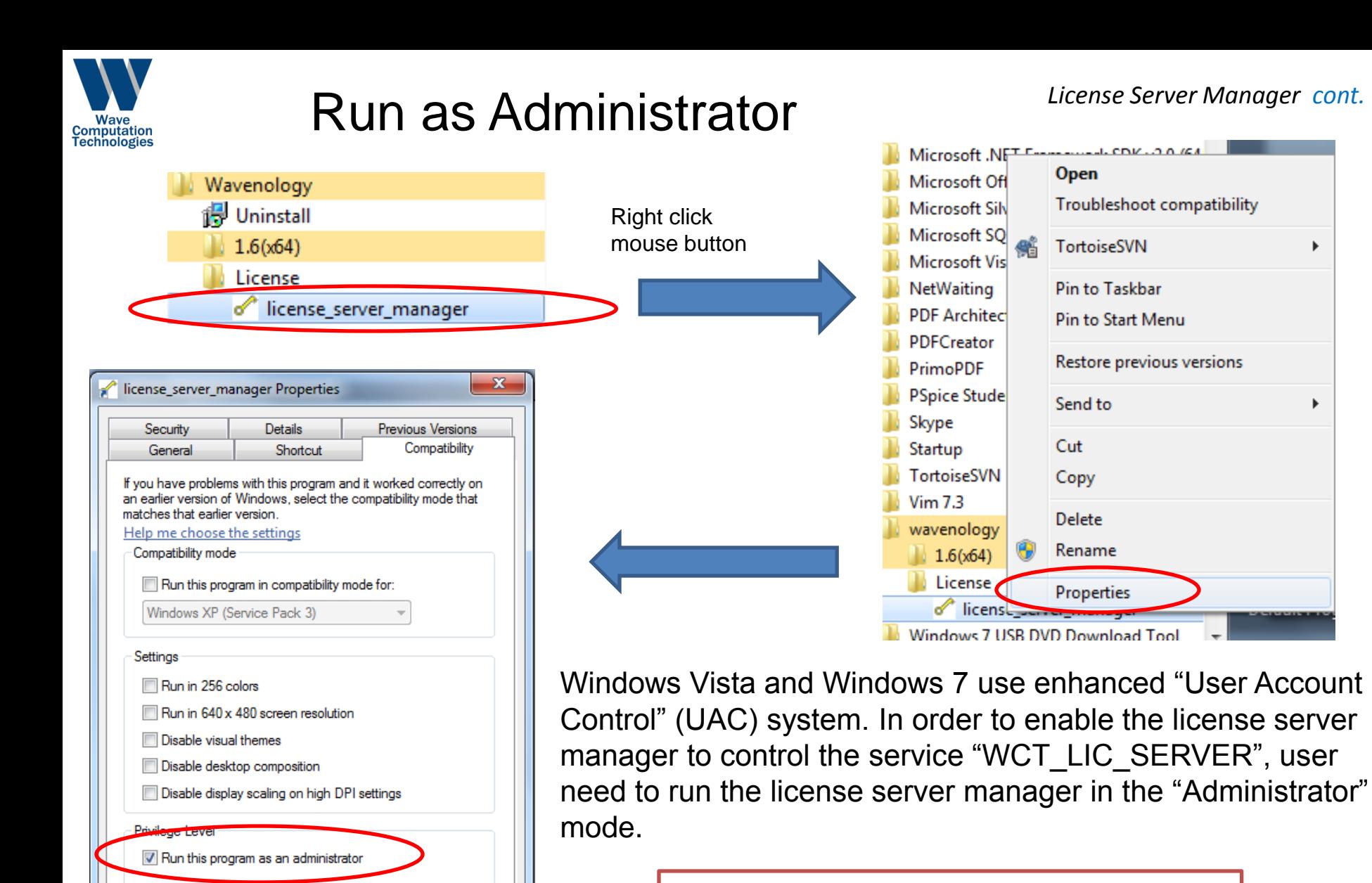

Change settings for all users

OK

Cancel

Apply

#### *NOTE:*

- *1. This is a one time configuration*
- *2. Windows XP does not require this.*

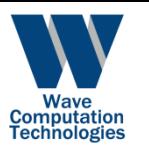

## Loading a New License

- The working license is the "License.lic" in folder of license server.
- After user get the license, user need to load this new License into WCT's license server.

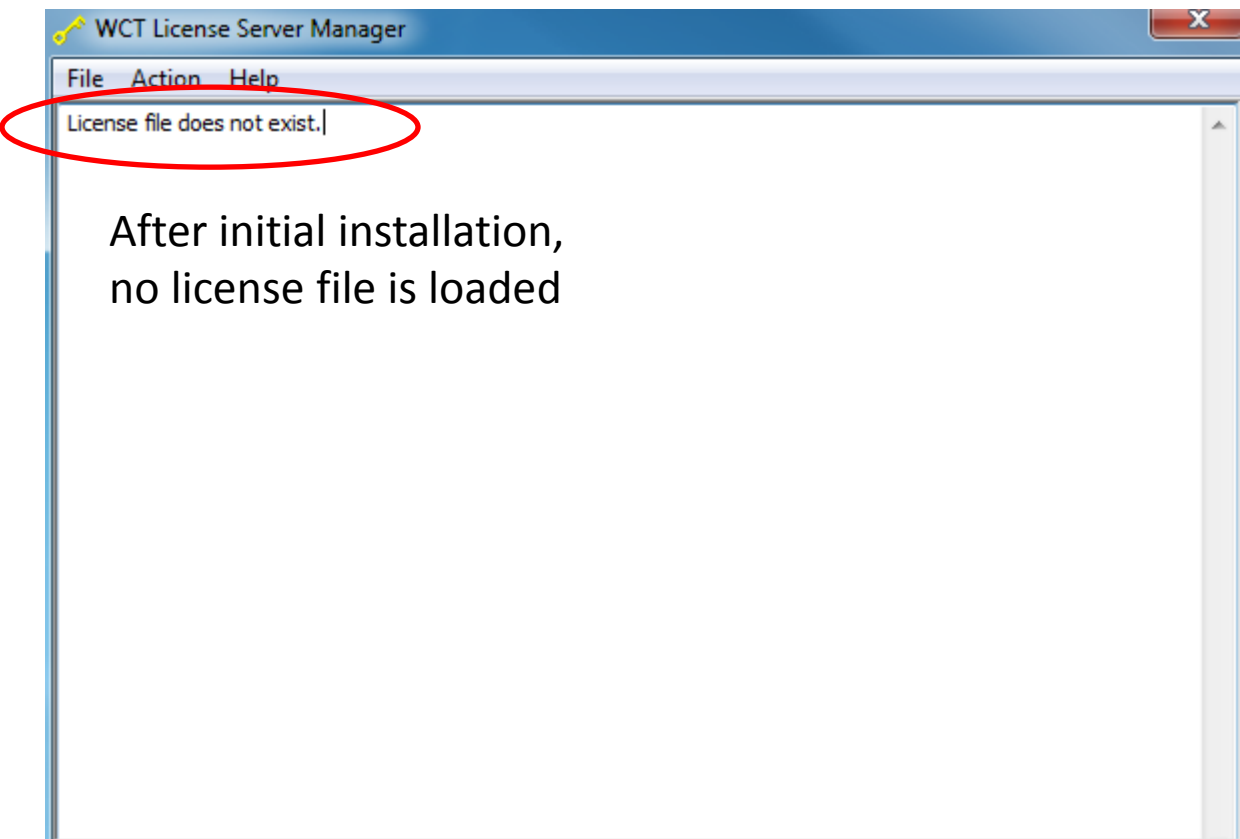

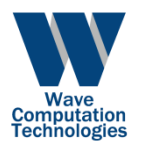

#### **1. Stop the server**

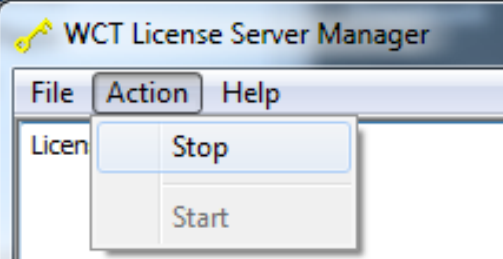

#### **2. Load the new license file from WCT**

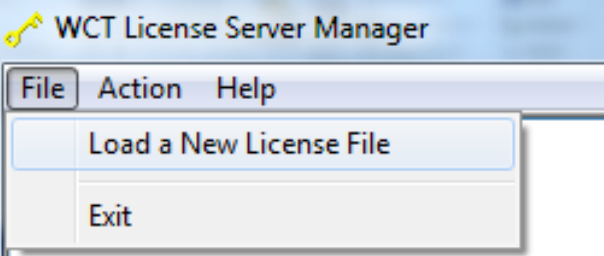

#### **3. Choose the correct license file**

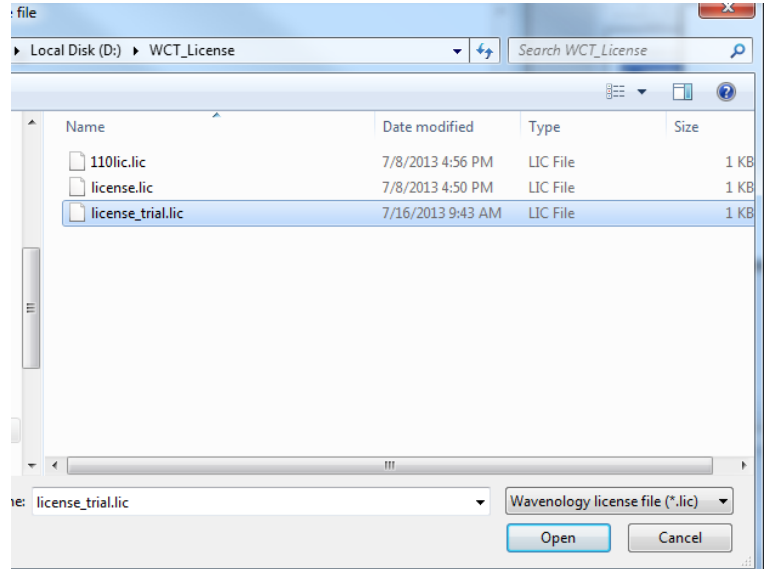

*License Server Manager cont. Loading a New License*

#### **4. Successfully loaded license**

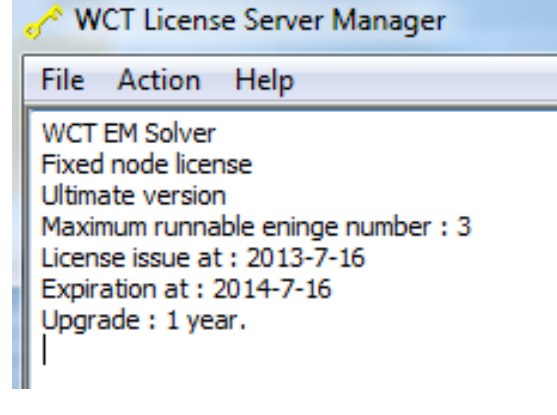

#### **5. Start the server**

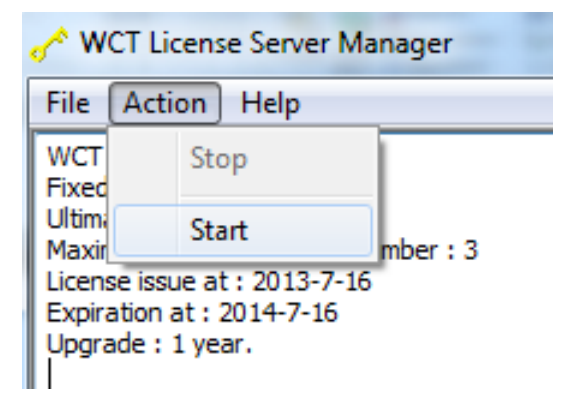

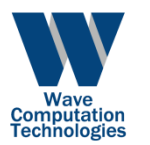

### Floating License Server Configuration Windows XP

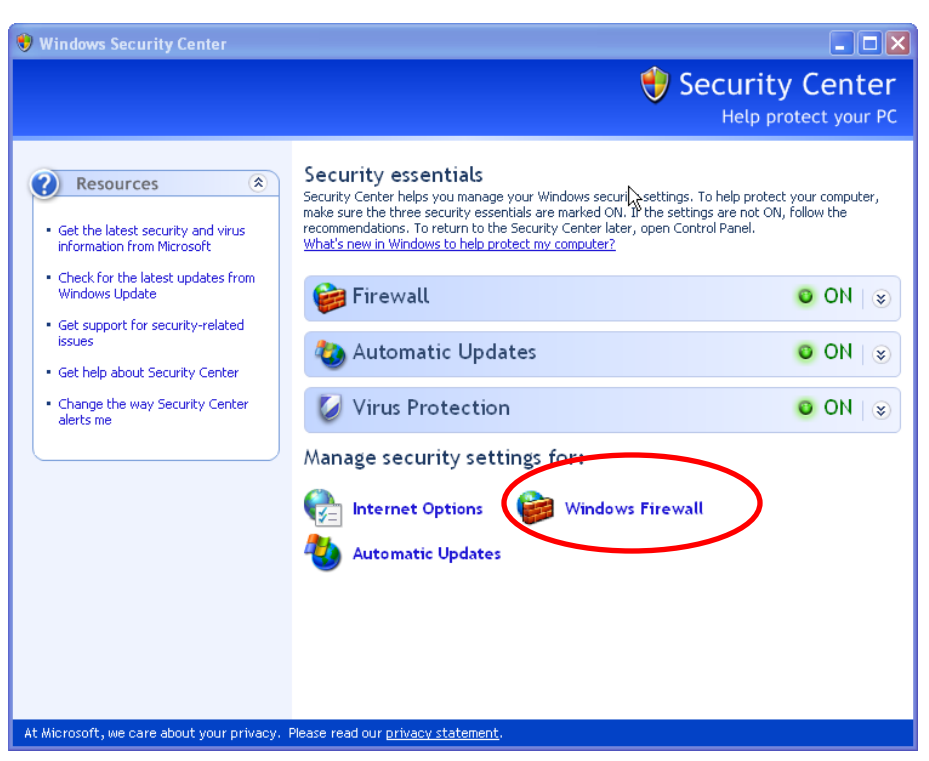

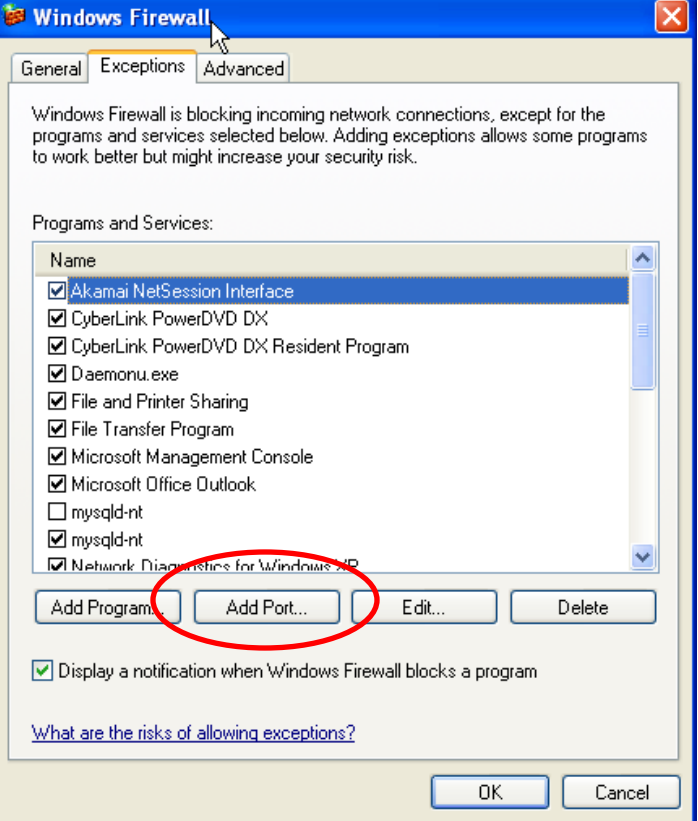

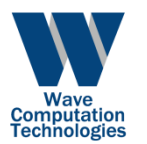

#### Add rule to make sure that TCP port 4072 will not be blocked by firewall

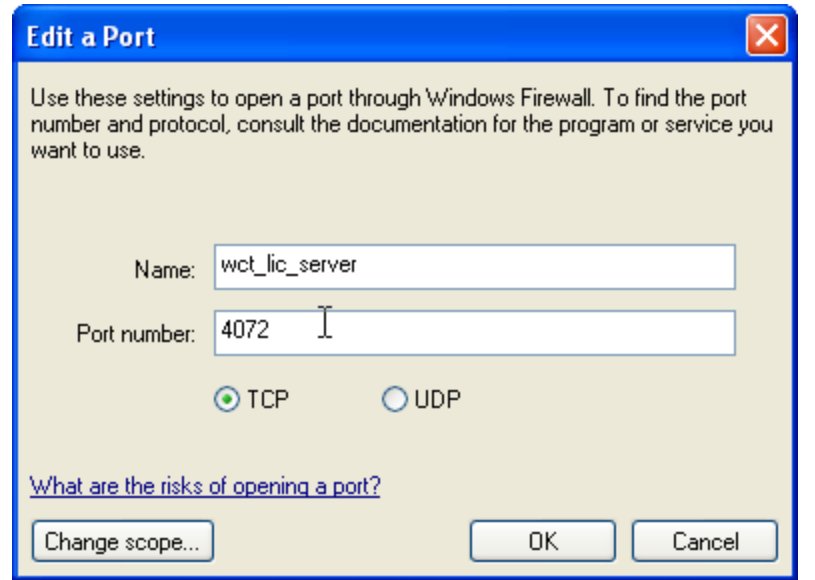

#### *NOTE:*

- *1. More actions might be required if there is anti-virus software installed on the server.*
- *2. For example, modify the network setting in the anti-virus software to let the communication can go through the port 4072.*

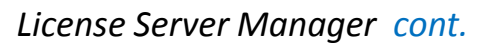

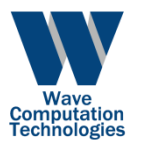

### Floating License Server Configuration Windows Vista/7

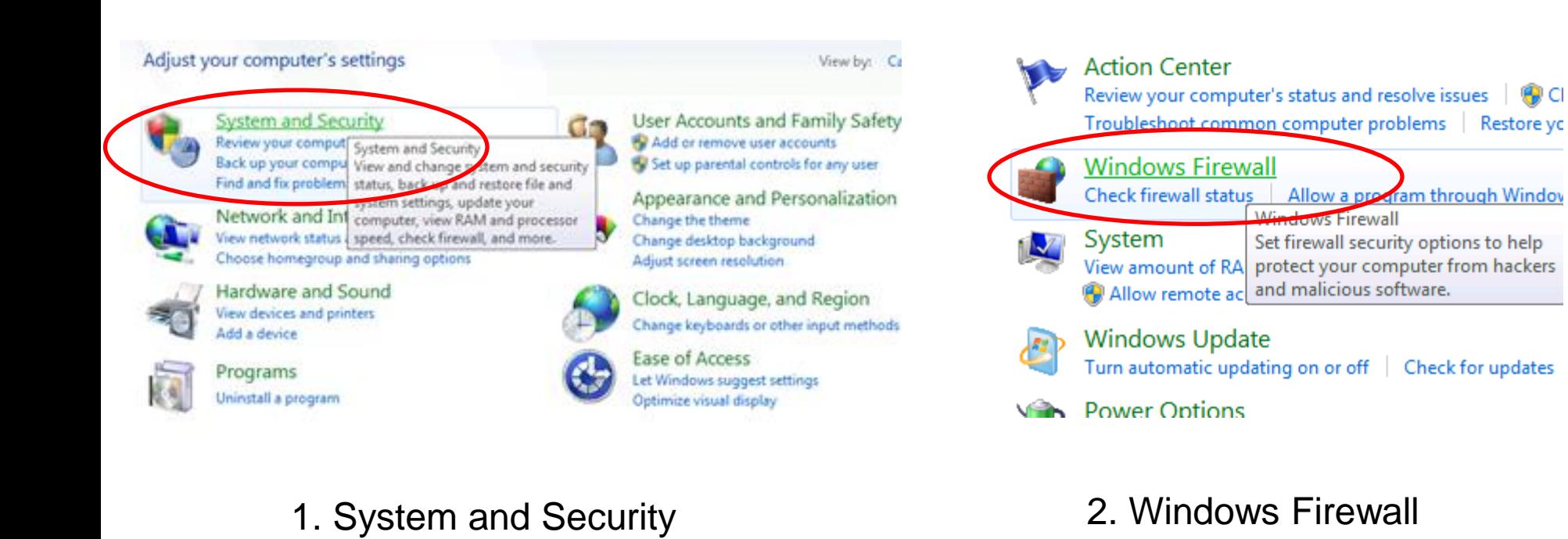

ED CI

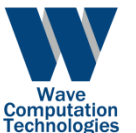

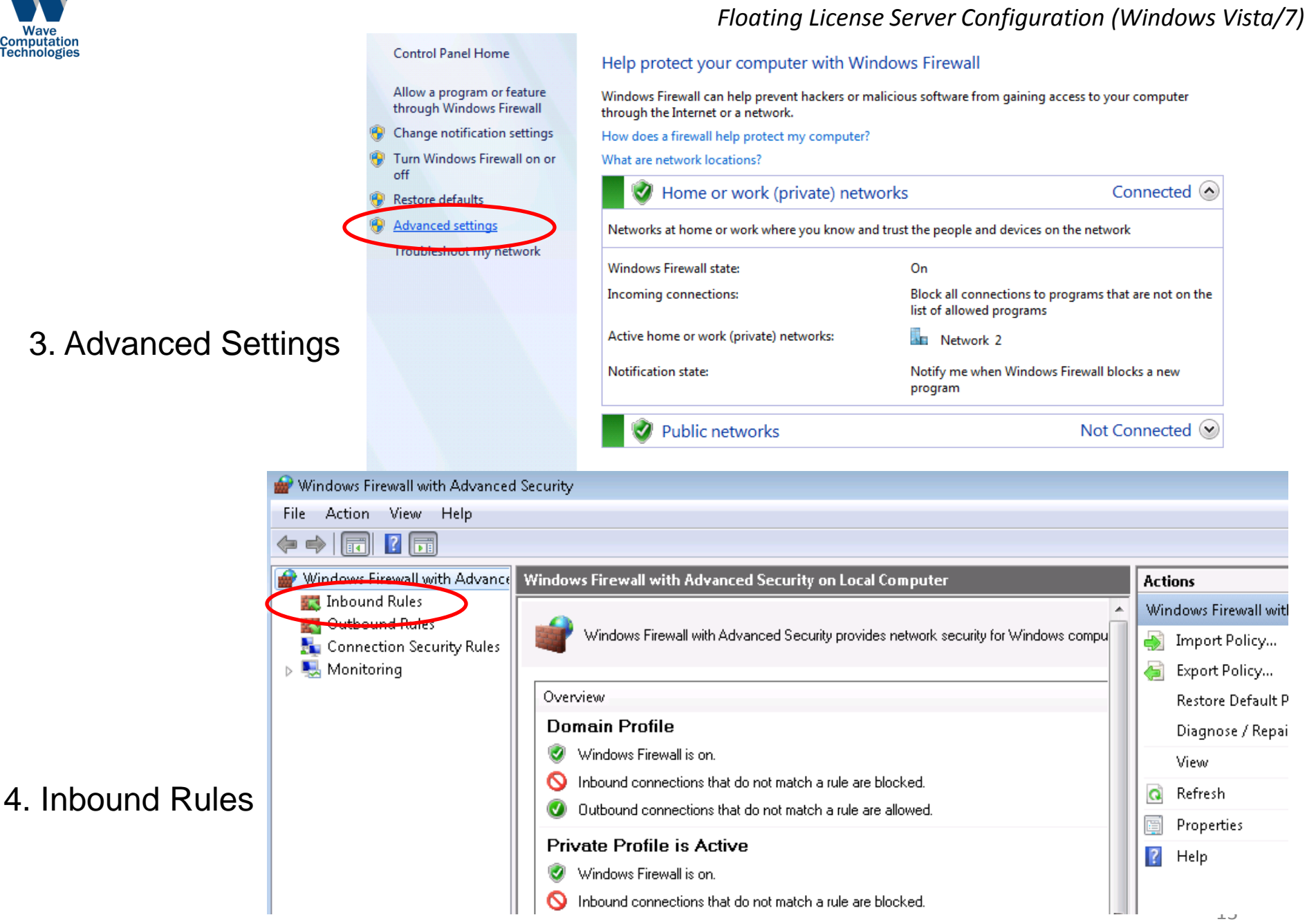

*License Server Manager cont.*

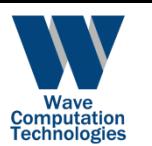

#### *License Server Manager cont. Floating License Server Configuration (Windows Vista/7)*

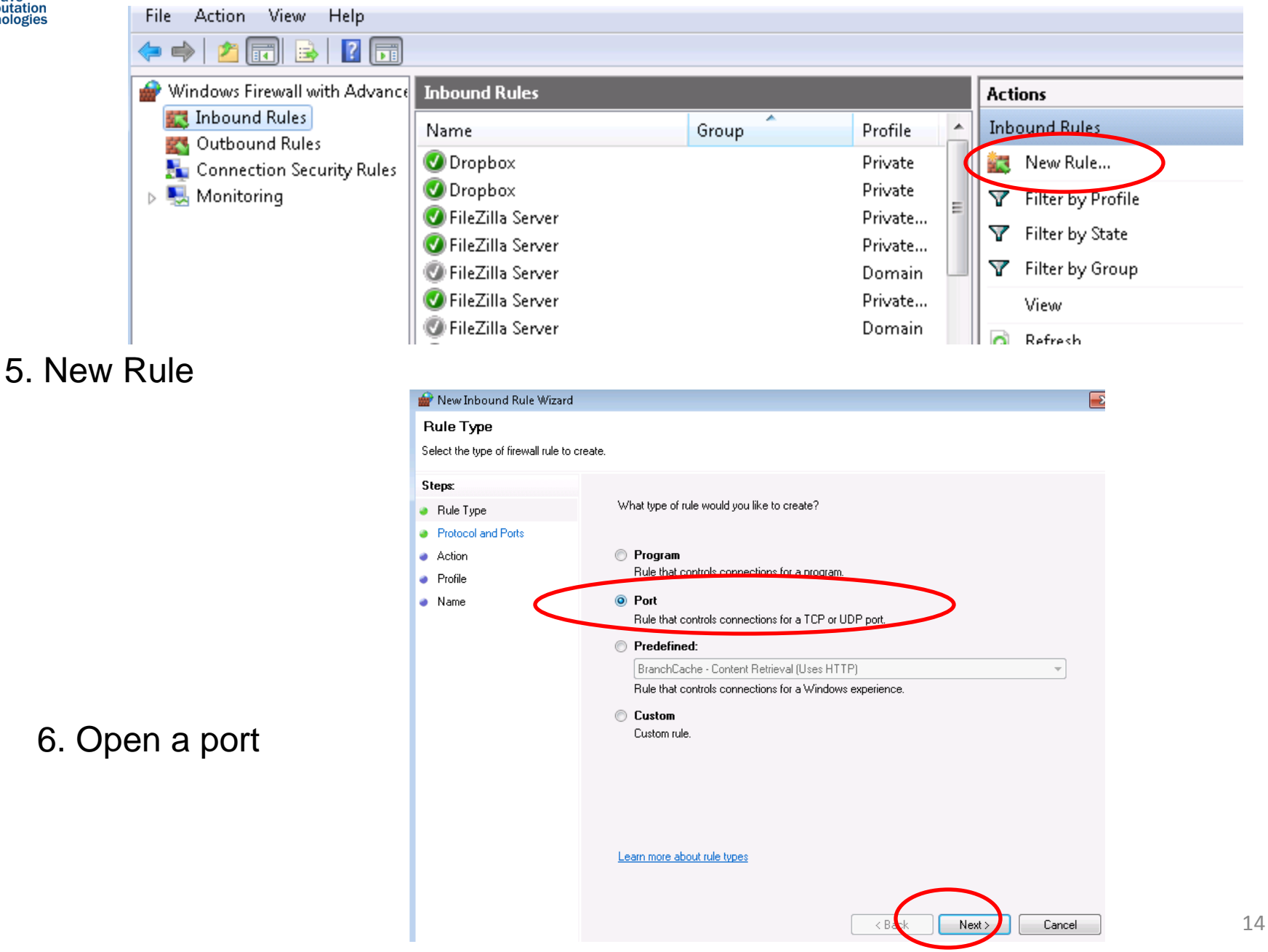

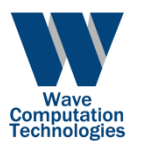

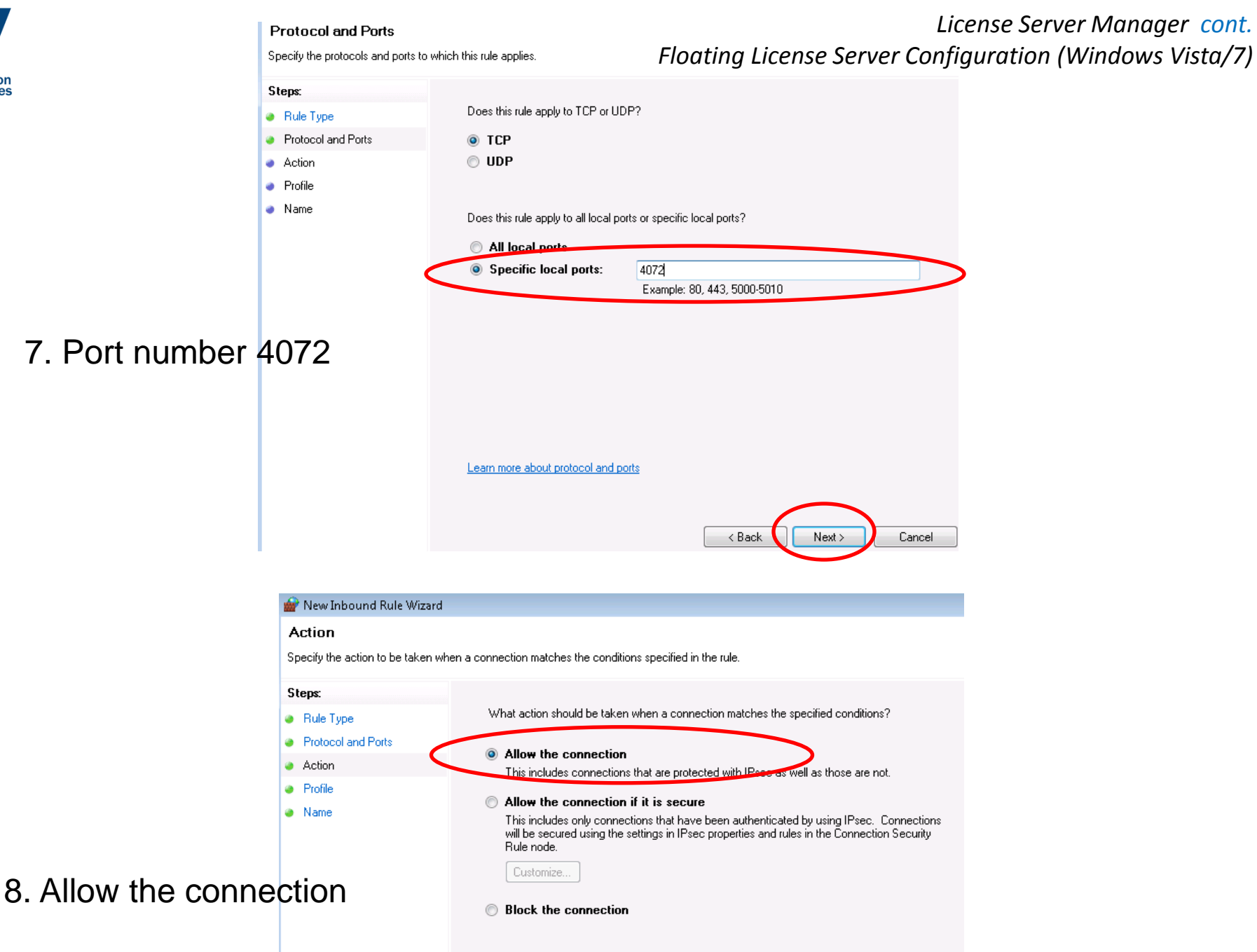

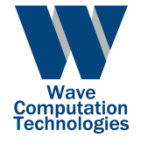

New Inbound Rule Wizard

Profile

Steps:

**a** Rule Type

· Action

· Profile

• Name

#### *License Server Manager cont. Floating License Server Configuration (Windows Vista/7)* $\mathbf{E}$

10. Give a name to this rule, e.g. "wct\_lic\_server"

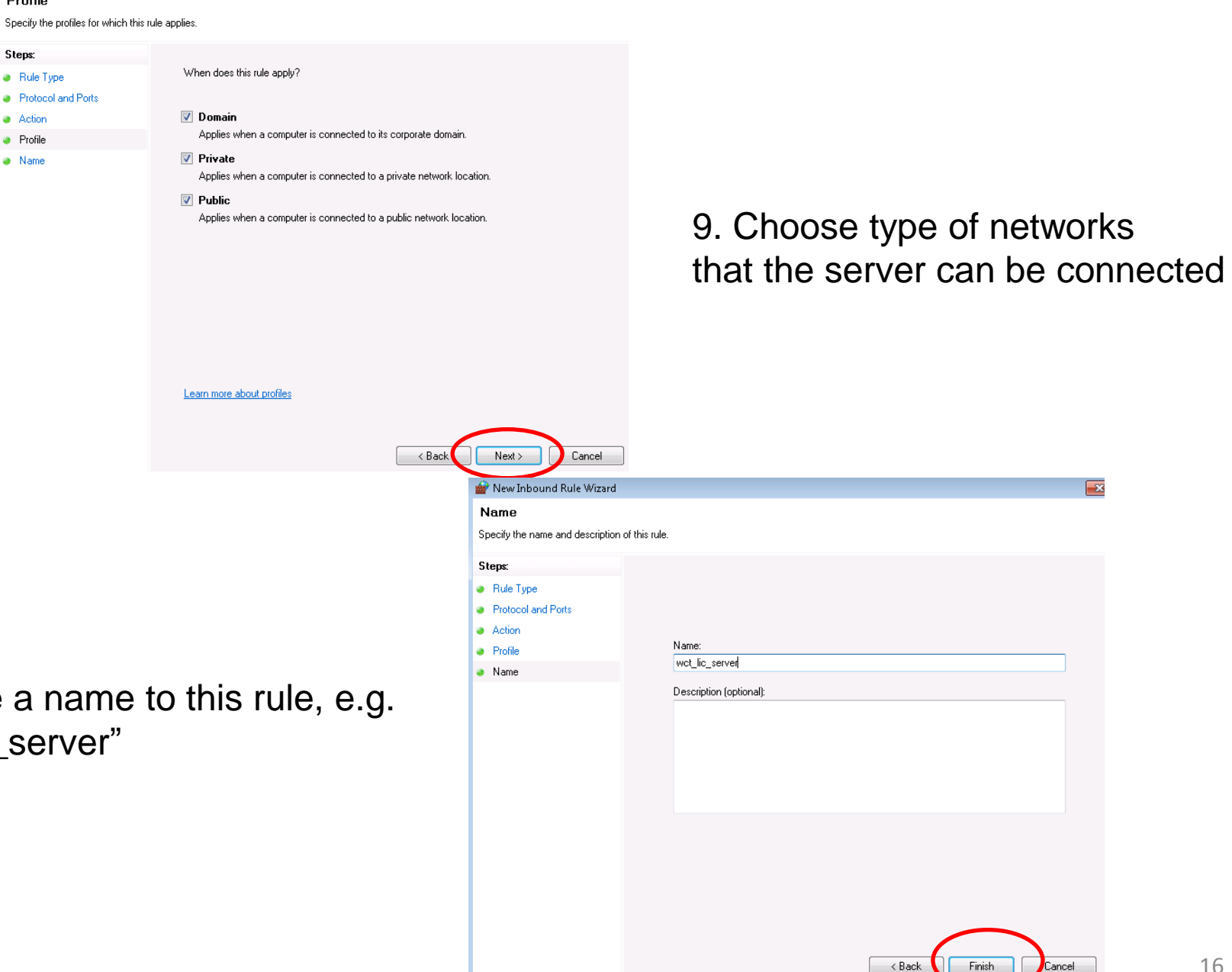

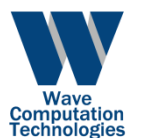

#### *License Server Manager cont. Floating License Server Configuration (Windows Vista/7)*

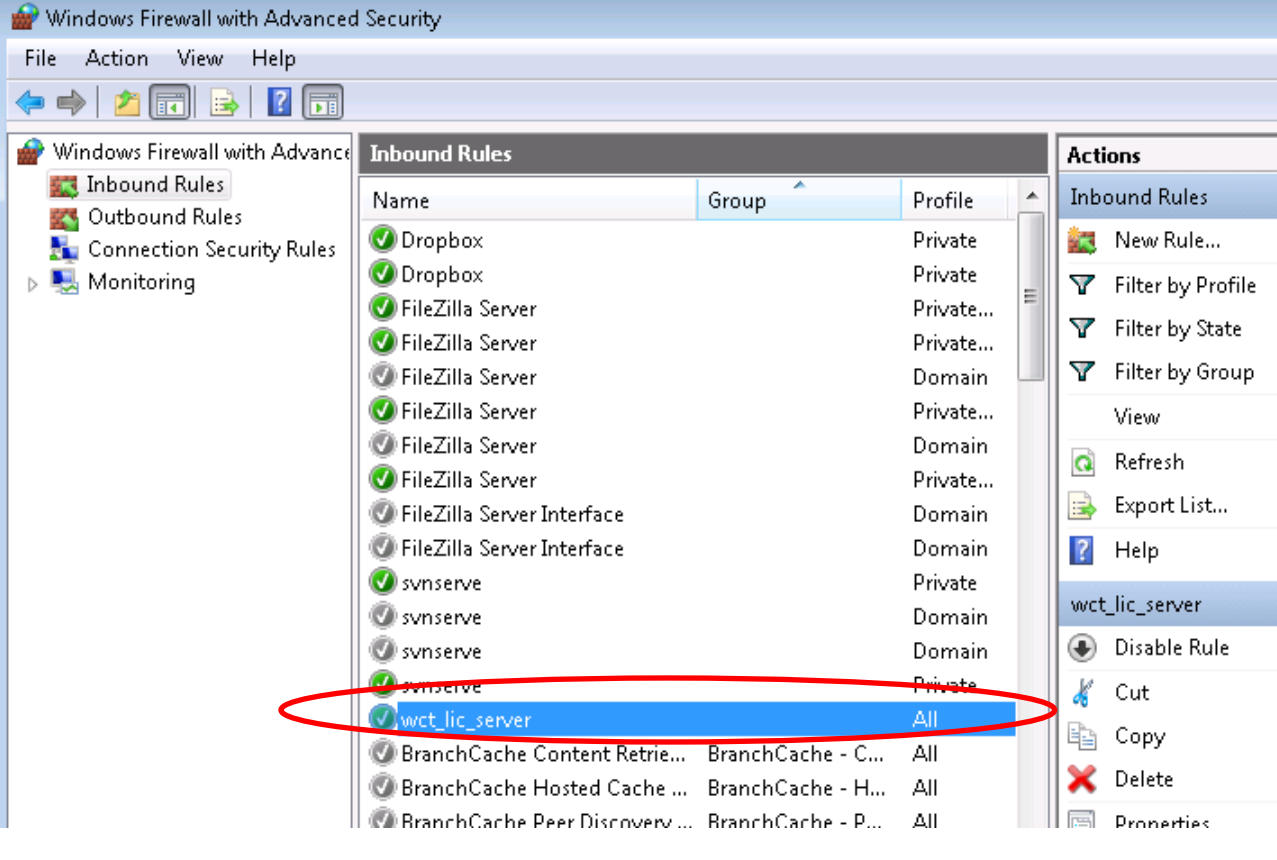

TCP port 4072 is enabled.

#### *NOTE:*

- *1. More actions might be required if there is anti-virus software installed on the server.*
- *2. For example, modify the network setting in the anti-virus software to let the communication can go through the port 4072.*

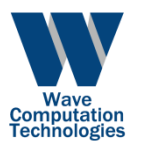

## IP Range Restriction (Floating License Only)

Due to the floating license can accept the licensing request from any network location by default. WCT's license server provides a tool to limit the IP range of licensing request.

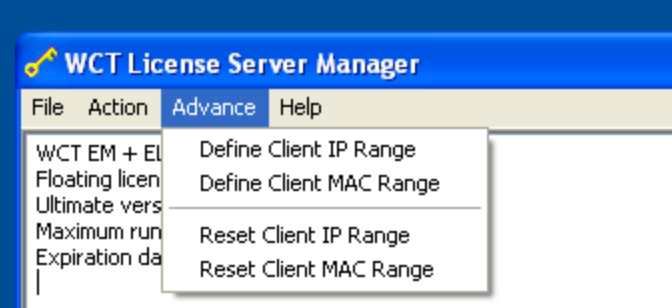

If user cannot see menu "Advance" and the license is floating, please close the License manager and re-run it.

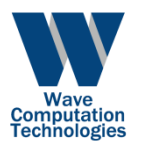

#### Check here to enable IP range control

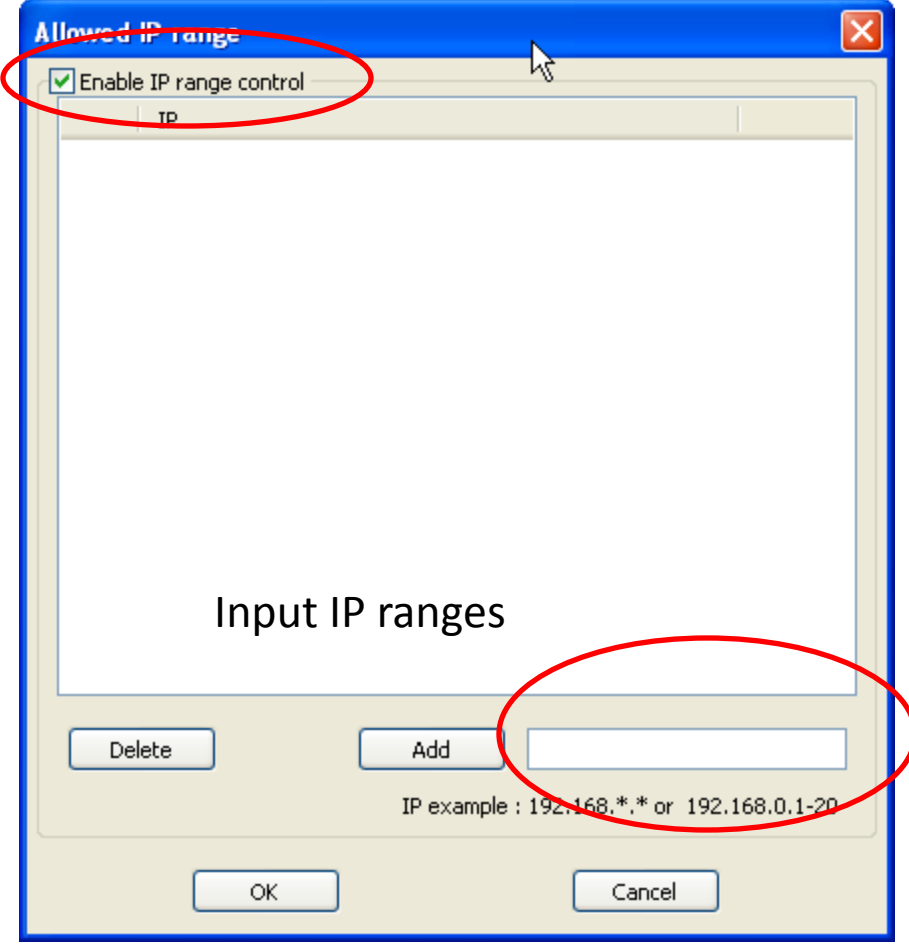

After defining the IP range, use "Save Configuration File" to save user input.

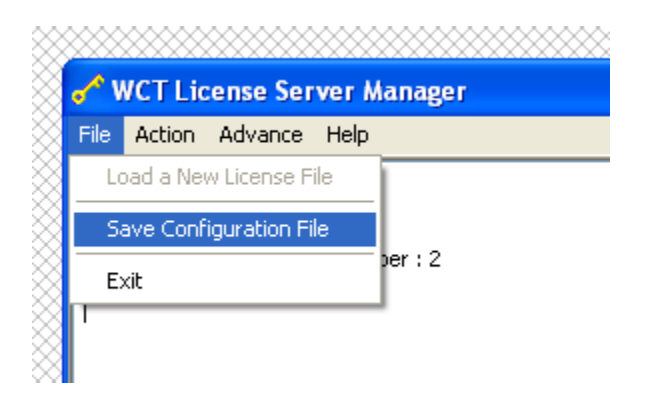

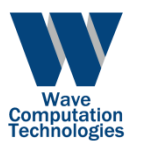

## MAC Address Restriction (Floating License Only)

Due to the floating license can accept the licensing request from any computer by default. WCT's license server provides a tool to define the allowed computer to request licensing.

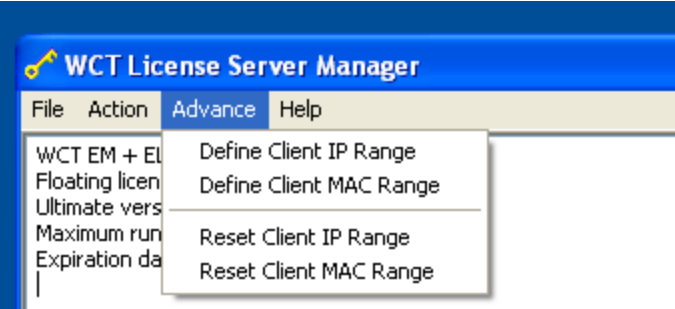

If user cannot see menu "Advance" and the license is floating, please close the License manager and re-run it.

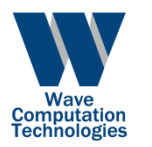

#### Check here to enable MAC control

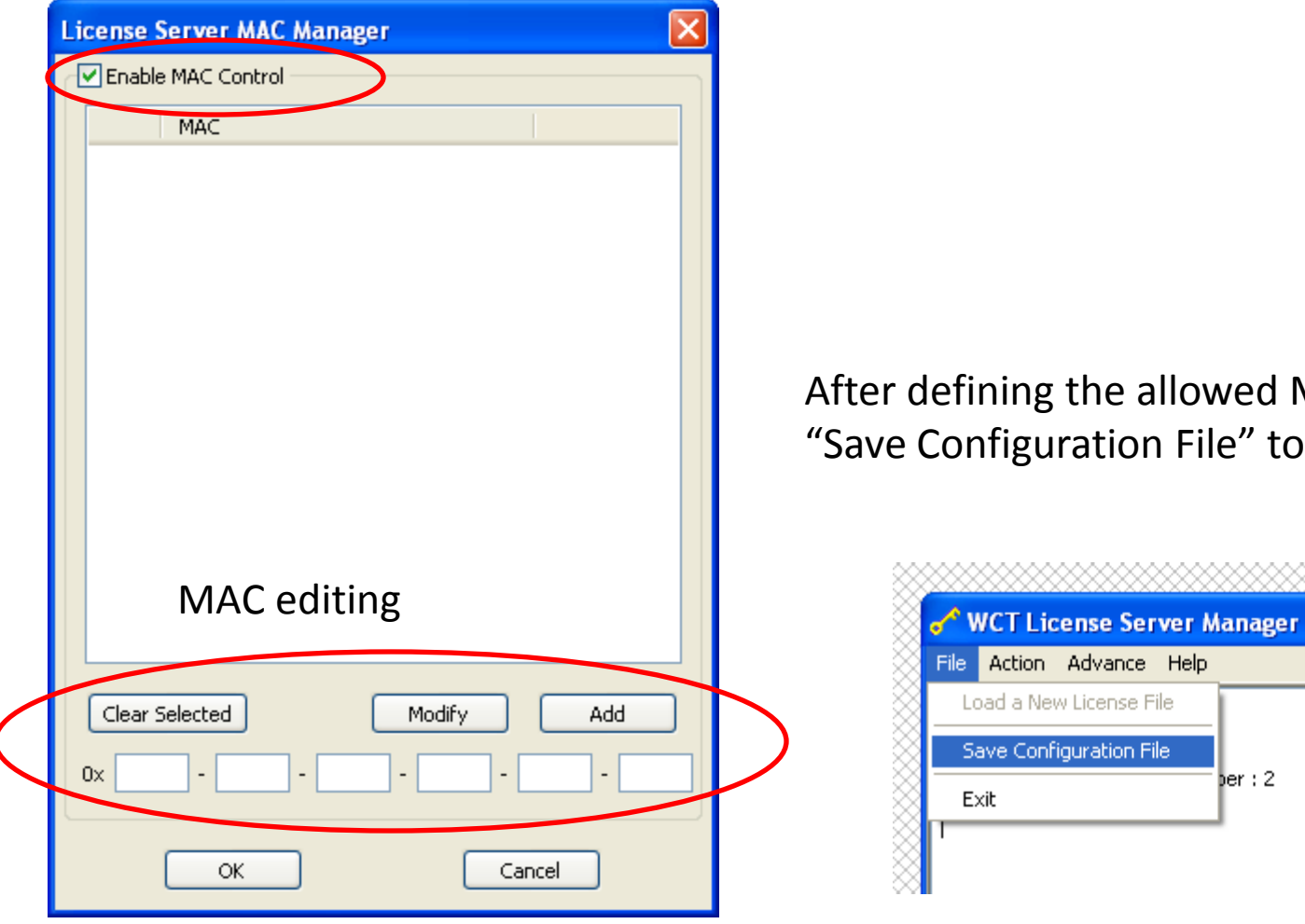

owed MAC addresses, use File" to save user input.

 $per: 2$ 

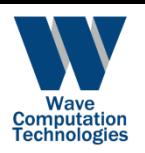

## Miscellaneous: Check the Server Status

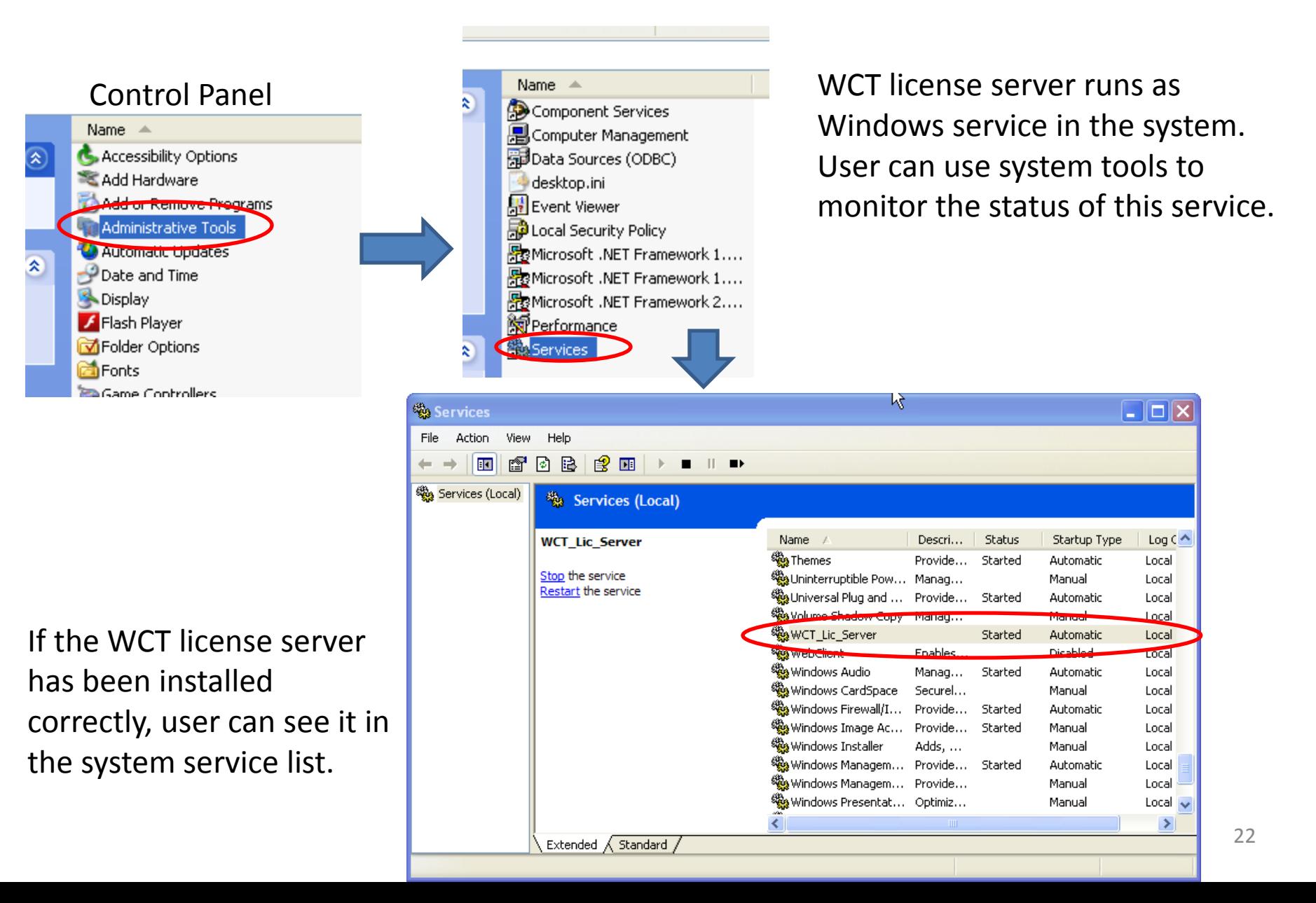

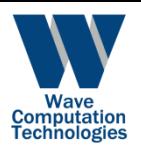

## Miscellaneous: Specifying the License Server

When Wavenology is launched, the IP address of the license server can be specified from the tool menu

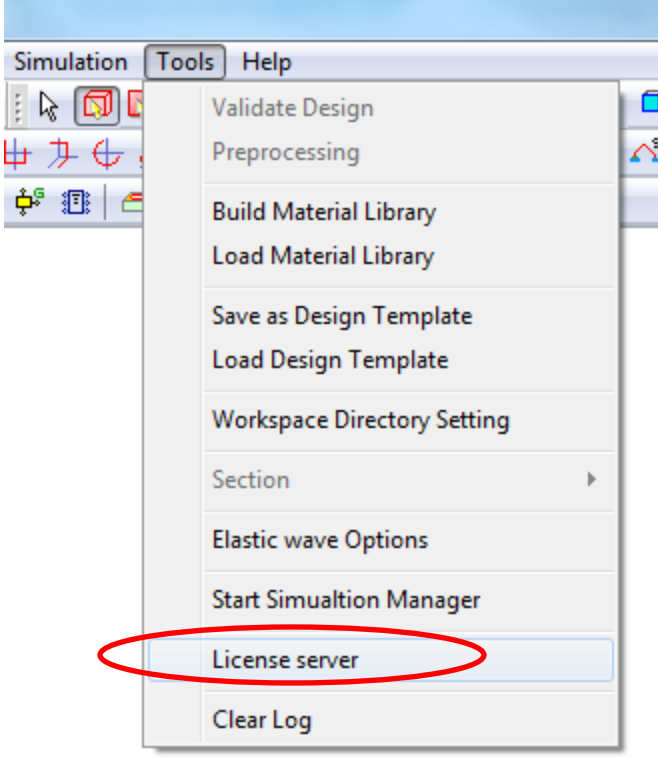

For single node license, specify the server as "localhost", this is the default setting

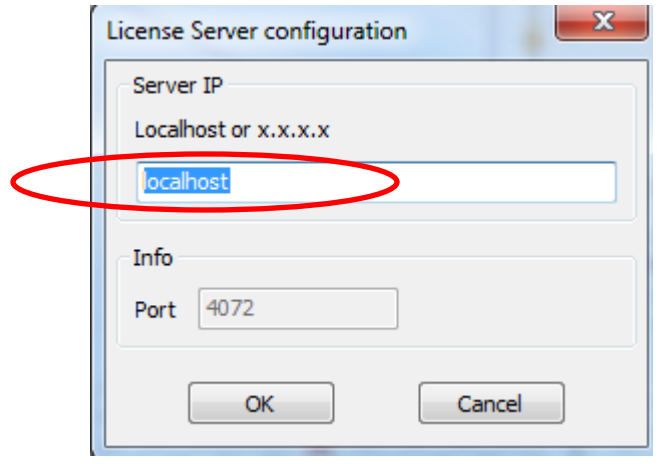

For floating license, specify the server's IP address within the network

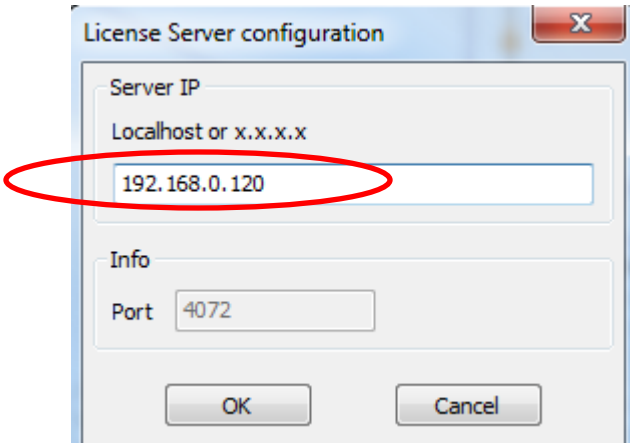

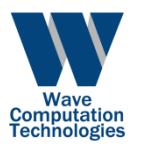

## Support Contact

[support@wavenology.com](mailto:support@wavenology.com)